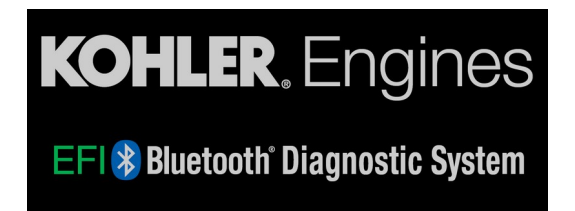

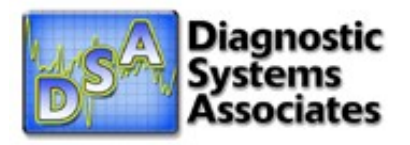

# **Kohler Mobile Diagnostic System for iOS**

## **User's Guide**

## **SAFETY INFORMATION**

#### **Read all safety information. Failure to follow all precautions could result in severe injury or death.**

• Use the Kohler Mobile Diagnostic System as a diagnostic tool, not a replacement for a vehicle's instrument cluster. Attaching the device to a vehicle for diagnostic purposes is not recommended. Mount the device at your own risk.

• Do not allow the module, cable, or device to come near or in contact with any ignition system components.

• Run the engine outside or in a well-ventilated area; never run an engine in an enclosed space. Carbon monoxide is an odorless, colorless gas which is extremely poisonous and can cause severe injury or death.

• Place the device securely so it is clear of moving parts and does not obstruct vehicle operation or controls.

- Do not place a device mount on a vehicle where it will become a distraction to the driver.
- Use sound judgment at all times and operate the vehicle in a safe manner.

• Pull over and stop driving the vehicle when changing settings or making device selections and inputs.

• Always stay clear of moving parts on a running engine. Do not wear loose clothing that can be caught in rotating parts.

- Always wear approved safety glasses.
- Exercise extreme caution when working around acid-filled wet cell batteries.

#### **HARDWARE REQUIREMENTS**

The Kohler Diagnostic app has been developed to run on smart phones and tablets using the iOS™ operating system. Communications with Kohler EFI engines is accomplished using the Wireless Interface Module, featuring Bluetooth® wireless technology.

To install and run the app at least iOS 8.0 is required. Some application features require the device to be connected to the internet.

#### **WIRELESS INTERFACE MODULE (WIM)**

The Wireless Interface Module is equipped with an LED status light. The LED illuminates in 3 modes:

• Rapid Blinking – The module is performing self-check. Note that the engine must be on by turning the ignition key to the RUN position.

• Slow Blinking – The module has turned on its radio transmitter/receiver and is waiting to connect to the smart phone or tablet.

• On Steady – The module has established communications with the smart phone or tablet.

## **CONNECT TO THE VEHICLE**

The engine end of the Communications Interface Cable has a 4-pin connector which is either connected to the diagnostic connector, or the cable adapter (used for some engines). The location of the connector is different on each engine. Consult the appropriate service manual in order to determine where to connect the cable. Connect the interface cable to the Wireless Interface Module after making sure that the connector terminals are not damaged or bent. Refer to the SAFETY INFORMATION section for important safety information related to the interface cable.

#### **CONNECTING TO THE WIRELESS INTERFACE MODULE**

Pair the Wireless Interface Module in Settings → Bluetooth on your device.

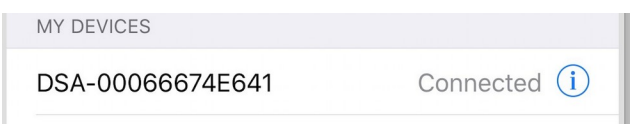

#### **NOTES**:

- Only one Wireless Interface Module can be paired at one time.
- When a Wireless Interface Module is paired to a device, it will no longer be seen by other devices.
- IMPORTANT The first time the app uses the Wireless Interface Module, it may update the firmware on the device. This process can take a few minutes and connectivity may appear intermittent. Allow the process to complete before disconnecting the device or stopping the app.

## **WIM TROUBLESHOOTING**

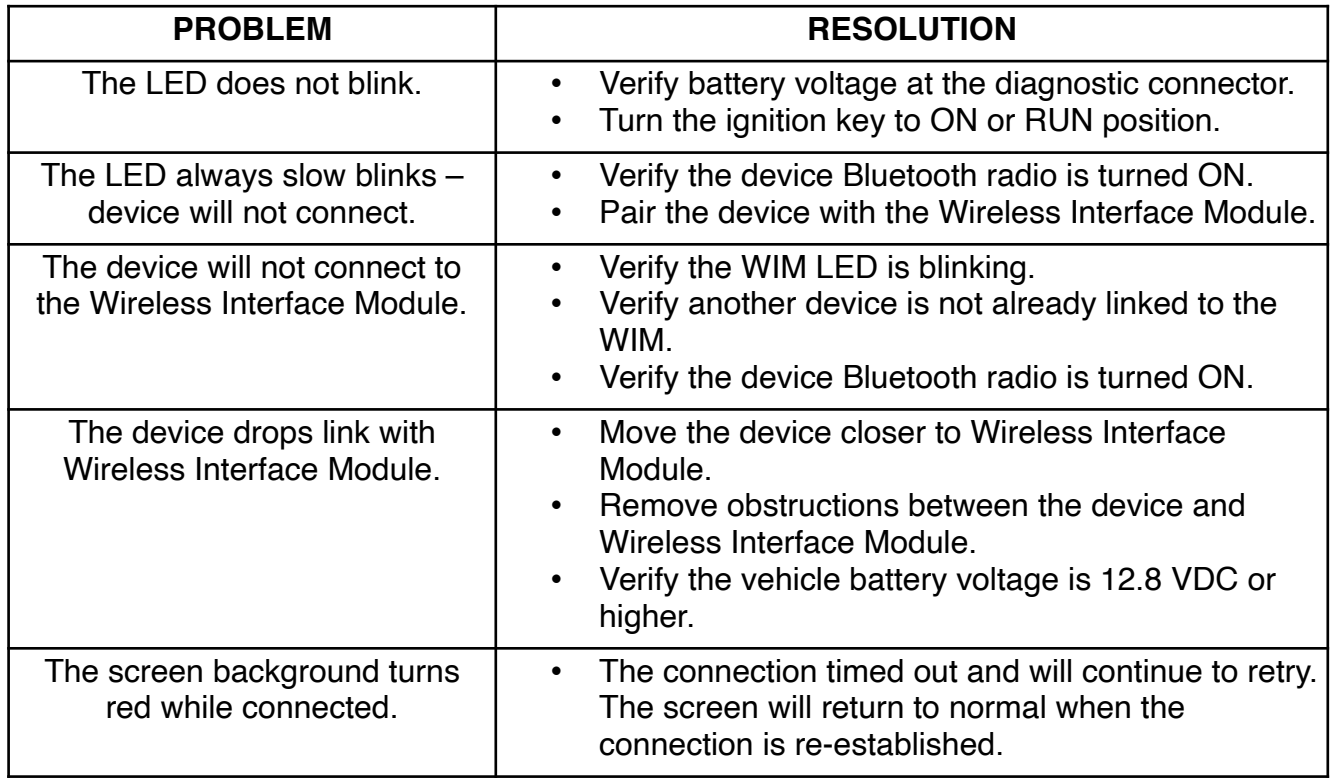

#### **REGISTRATION**

If you have a License Serial Number as supplied with your bluetooth adapter or cable kit, enter it on the Dealer Information screen, along with your Warranty ID Number, email, and other contact information. This is required to enable ETB engine support. Then tap Continue. If you don't have a License Serial Number, hit back. Other engines will still be accessible.

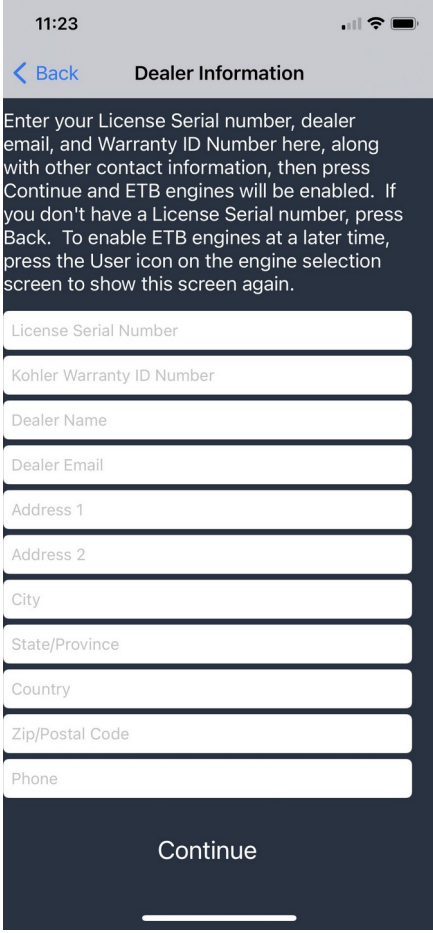

## **ENGINE SELECTION**

Select the engine that's connected by scrolling left to right through the list, then tap Continue.

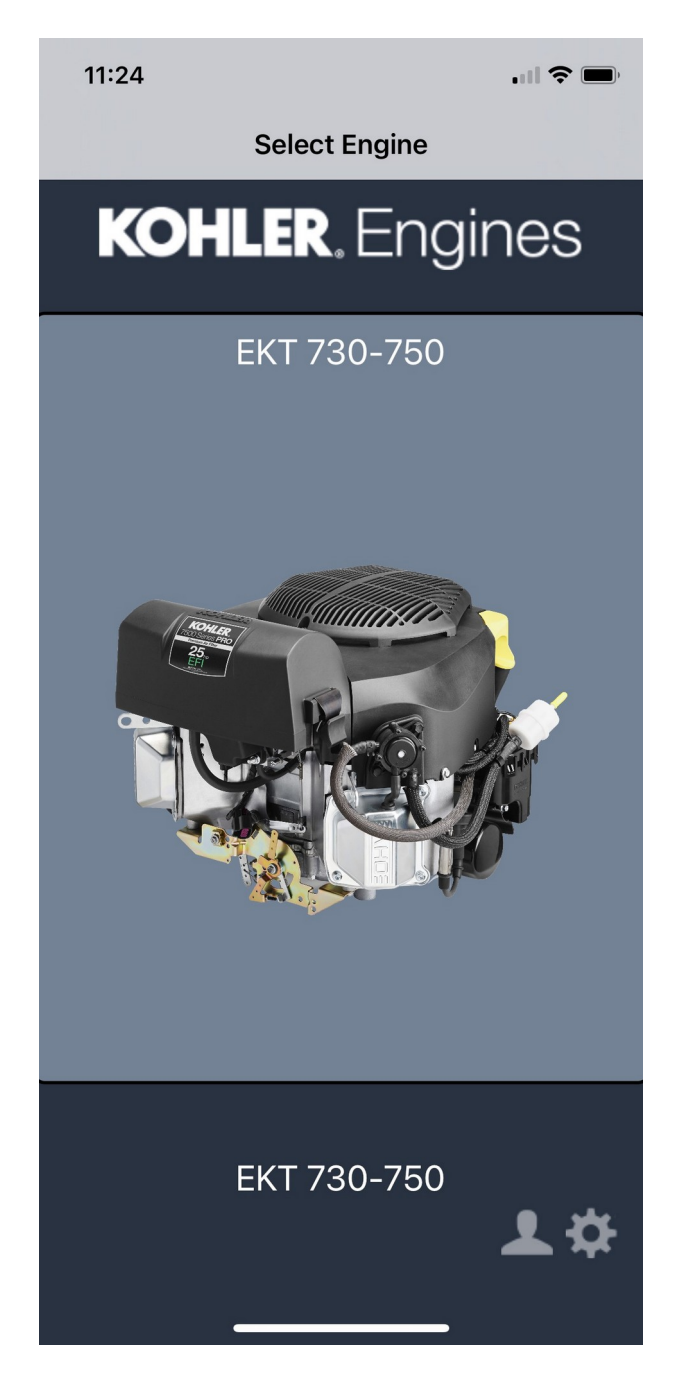

Once the engine is selected, the main menu is shown.

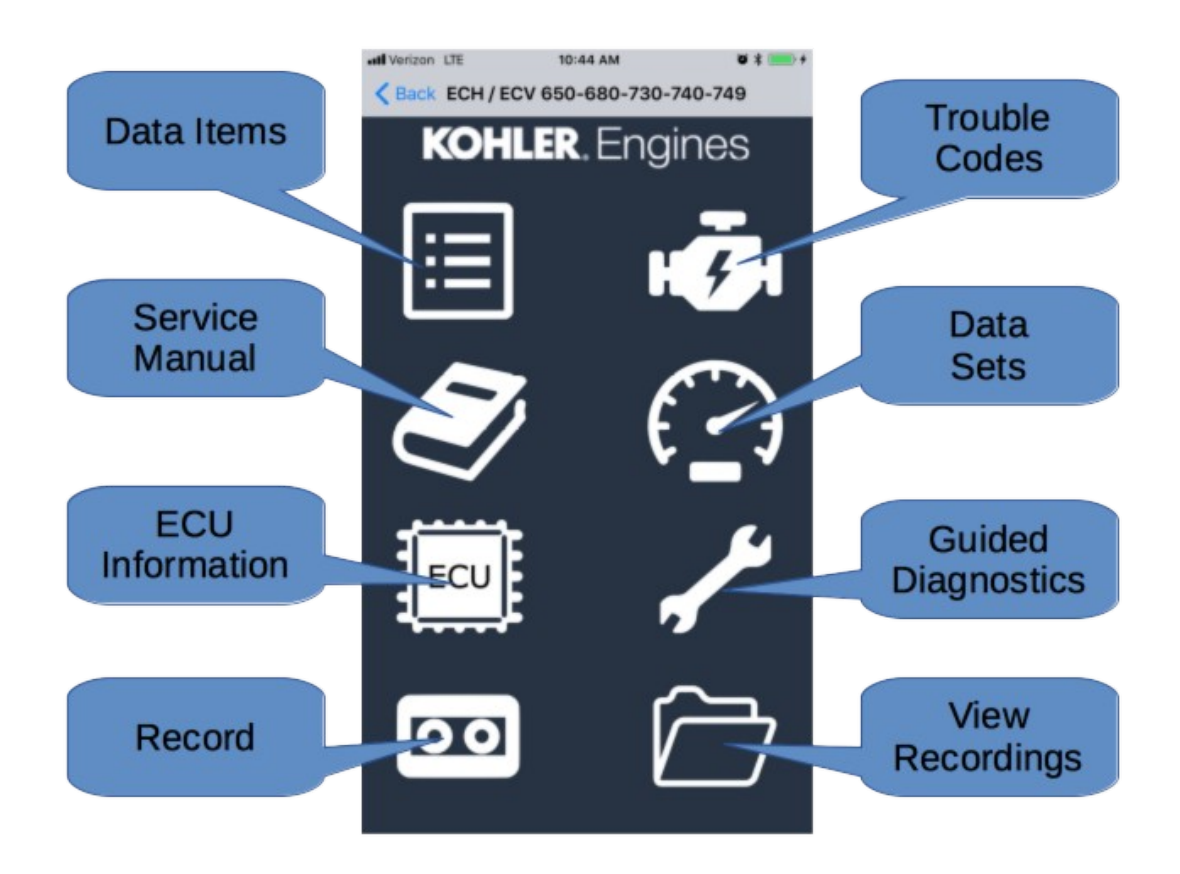

## **DATA ITEMS**

Tap the Data Items icon on the main menu to show the data items screen. This screen lists all available data items. Tap an item to show a live plot.

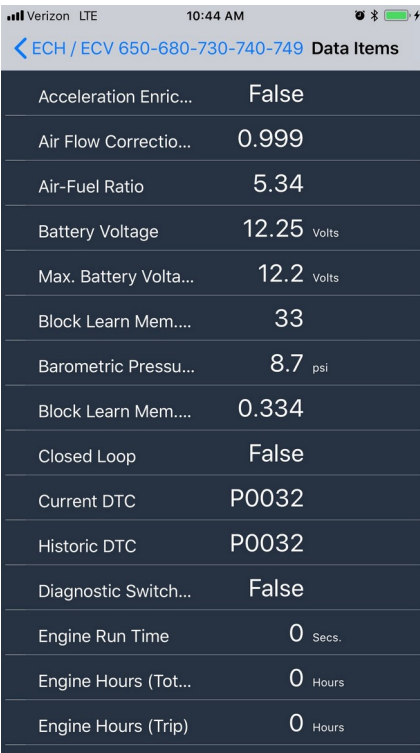

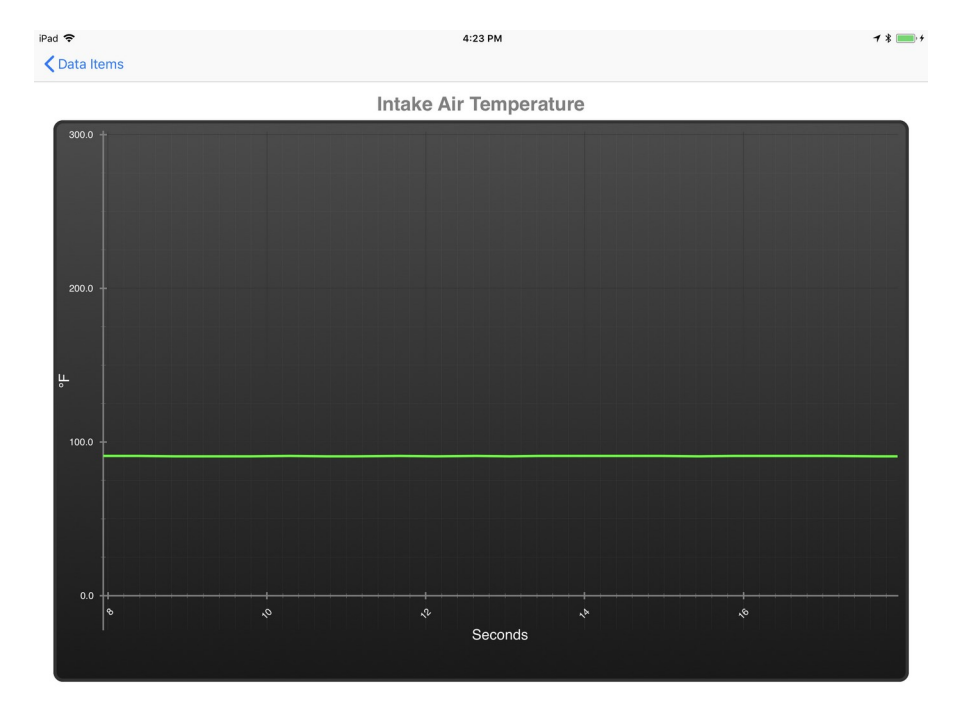

#### **TROUBLE CODES**

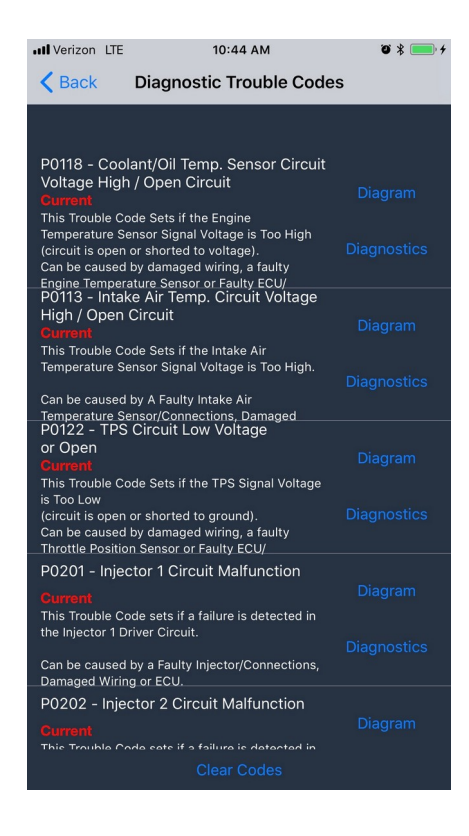

Tap the Trouble Codes icon on the Main Menu to see a list of current and historic trouble codes.

- Tap the Diagnostics button to start a Guided Diagnostics session. See the DIAGNOSTICS section of this document below.
- Tap the Diagram button to show a wiring diagram.
- Tap the Clear DTCs button to clear all trouble codes.

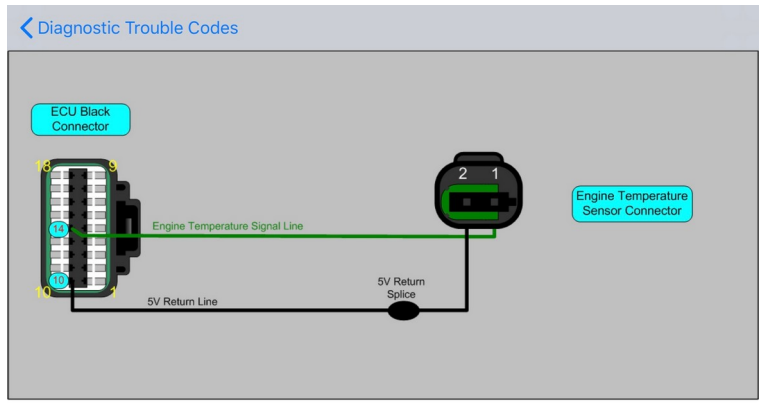

## **SERVICE MANUAL**

Tab the Service Manual icon on the Main Menu to display the selected engine's service manual PDF file.

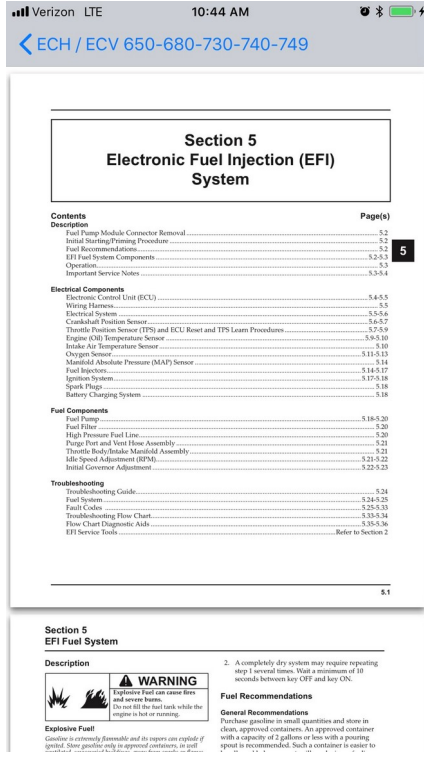

## **DATA SETS**

Tap the Data Sets icon on the main menu to display a list of data sets.

- Tap a data set to display live data as gauges.
- Tap New to select items to create a new custom data set.

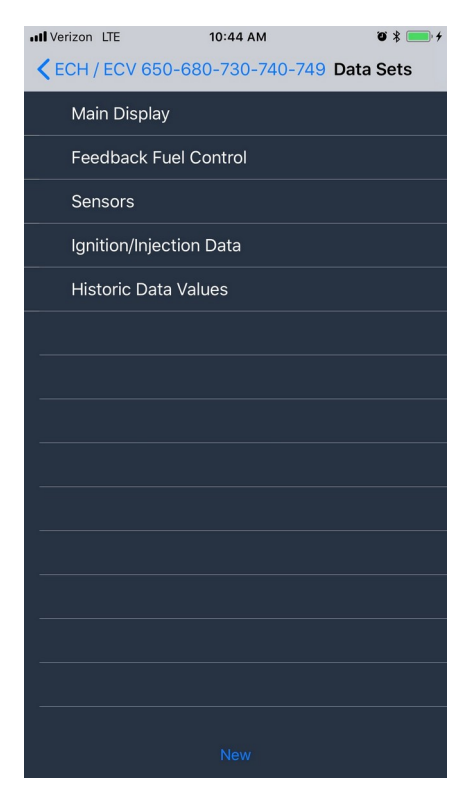

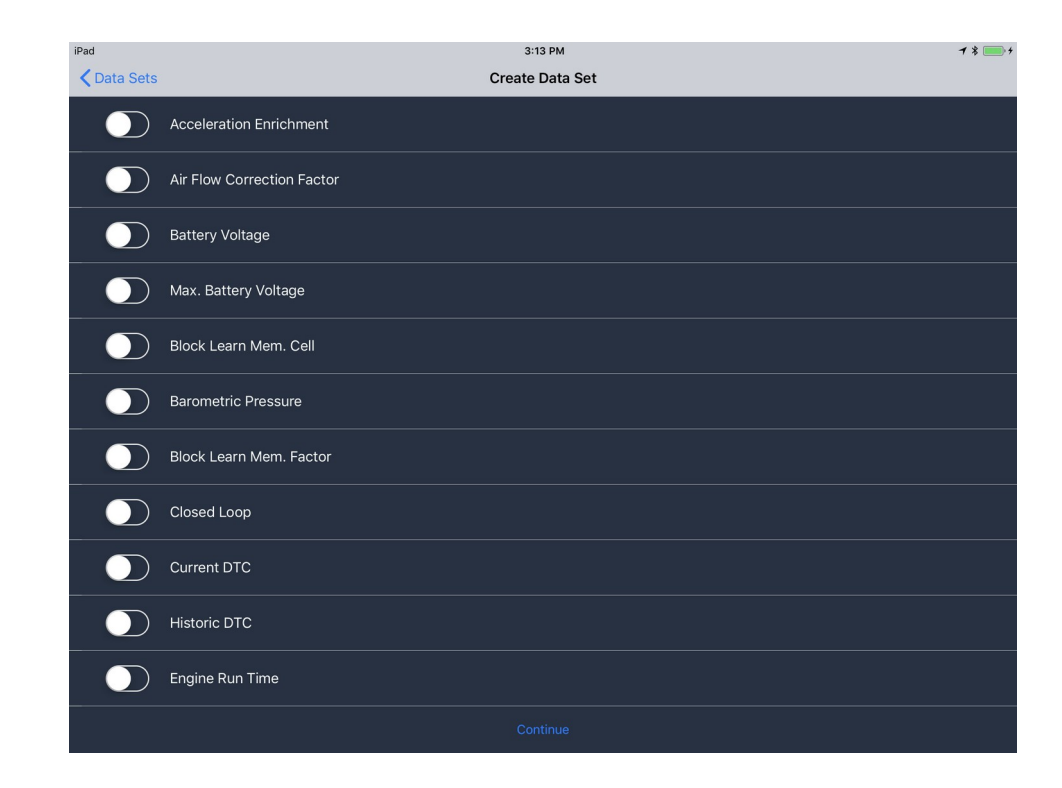

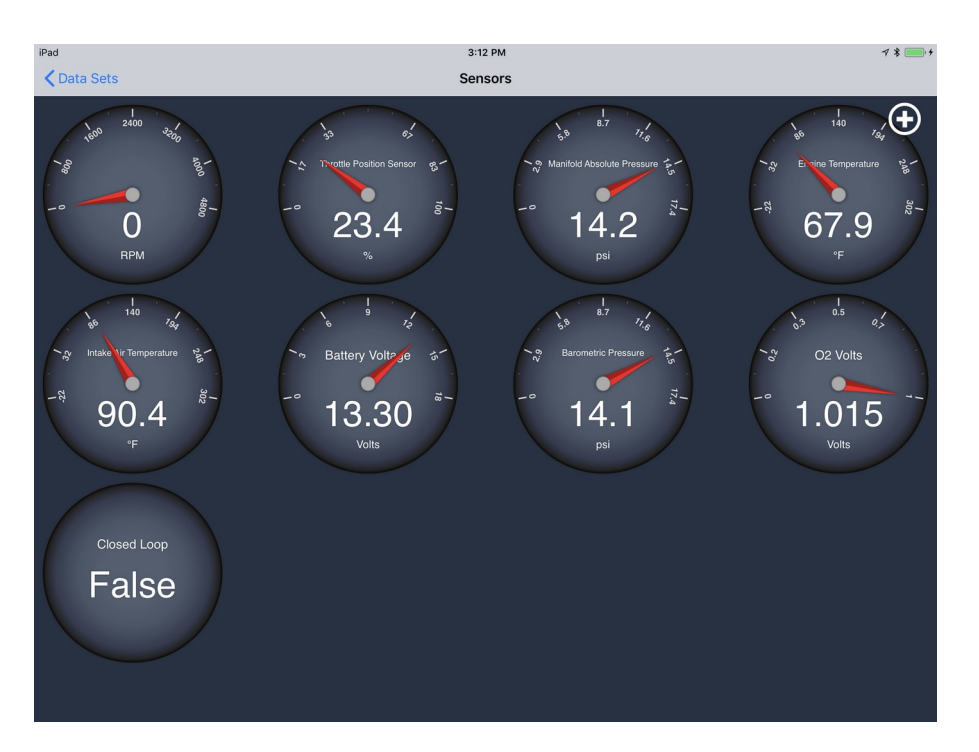

## **ENGINE CONTROLLER INFORMATION**

Tap the ECU information icon on the Main Menu to display ECU information available for the selected engine controller.

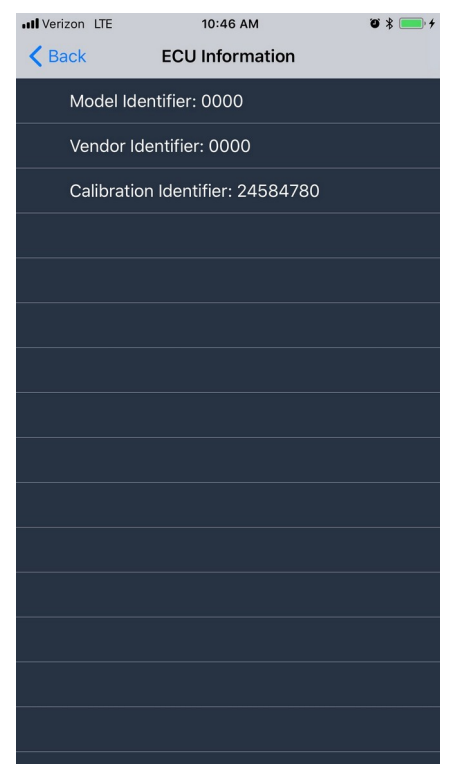

## **GUIDED DIAGNOSTICS**

Tap the Guided Diagnostics icon on the Main Menu to list available guided diagnostics procedures. Tap a procedure to begin and follow the prompts. An internet connection is required.

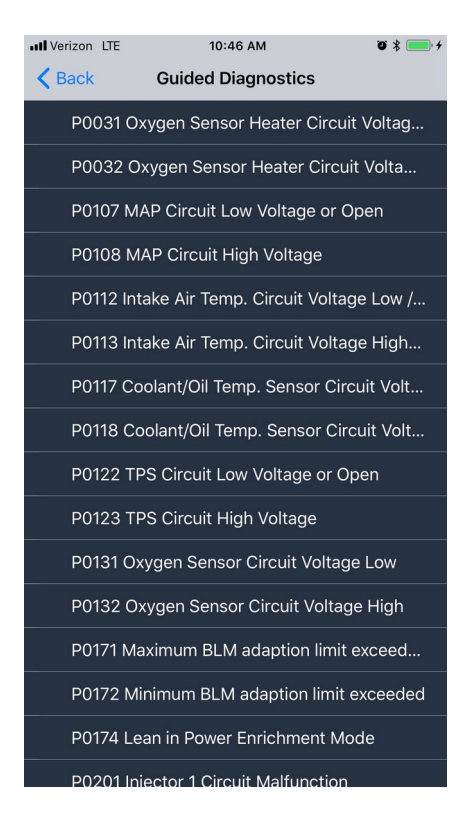

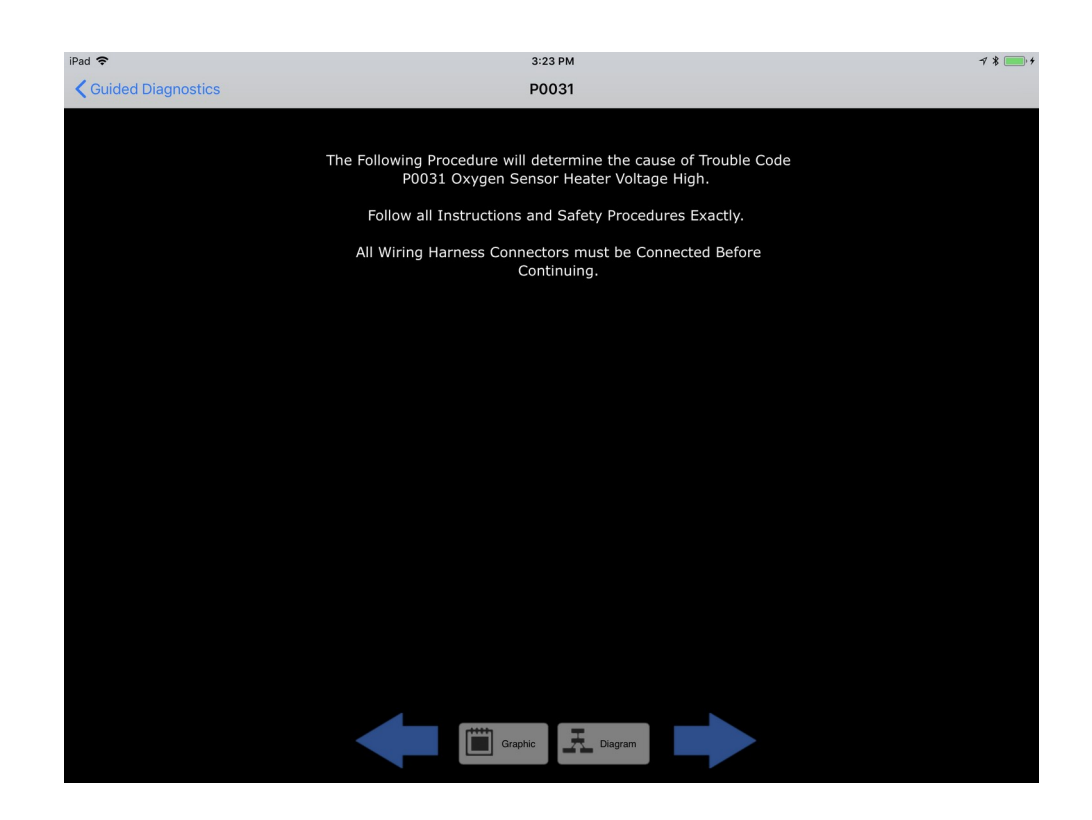

#### **RECORD**

Tap the Record icon on the Main Menu to select items to record.

- Select the desired data items to record and click Continue.
- Select the desired length of the recording and click Continue.
- Enter a name for the recording and any comments, and click Start Recording.
- Let the recording proceed for the selected period, or click the Stop button to finish recording immediately.

 $\bullet * \bigsqcup \bullet$ 

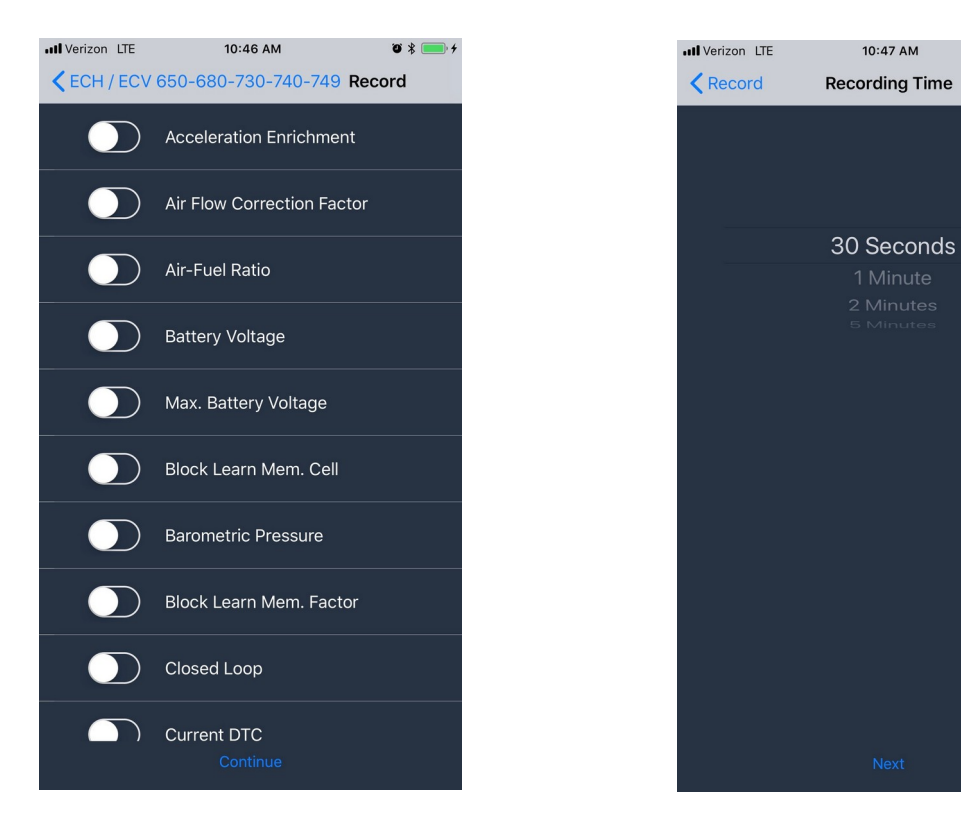

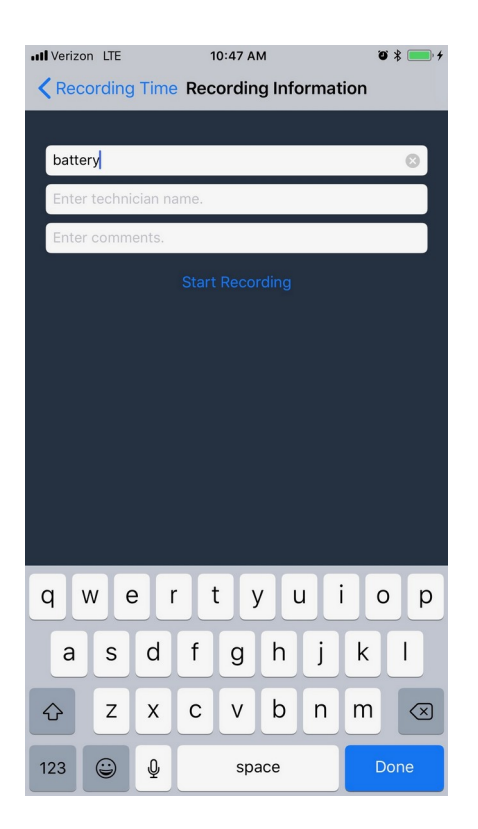

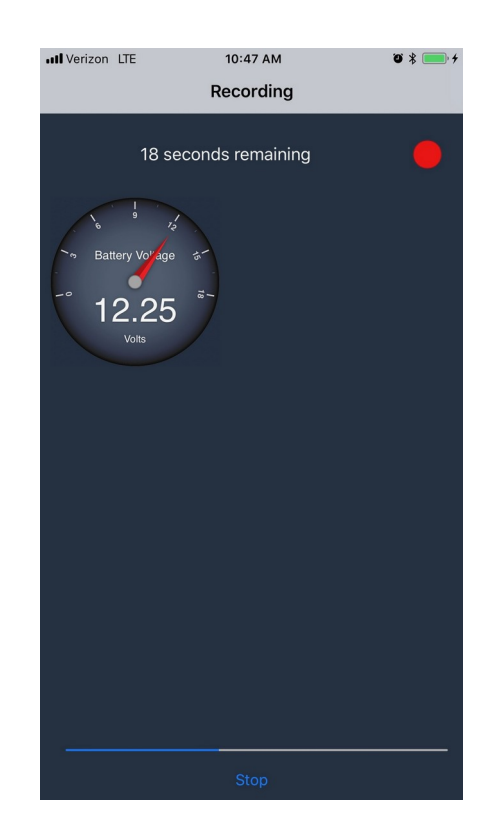

#### **VIEW SAVED RECORDING**

Tap the View Recordings icon on the Main Menu to select items to view.

- To view a recording, select it from the list.
- To show the saved information about a recording, click the "i" icon.
- To email the recorded data, swipe left on the list entry and tap Share.
- To delete the recording, swipe left on the list entry and tap Delete.

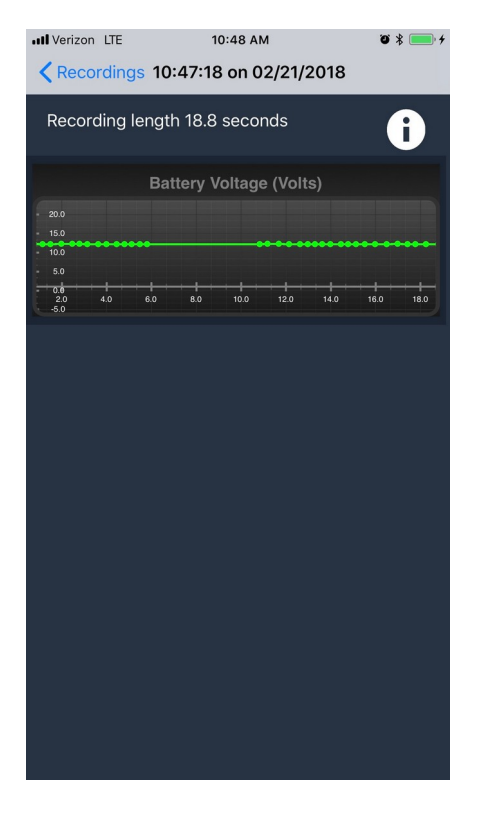

#### **APP SETTINGS**

To change the units displayed, tap the Settings icon in the lower right corner of the Engine Selection screen and select English or Metric.

© 2021 Diagnostic Systems Associates Inc. All rights reserved. No part of this publication may be copied, photocopied, reproduced, transmitted, transcribed, or reduced to any electronic medium or machine-readable form with prior written consent of Diagnostic Systems Associates Inc.